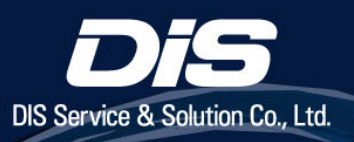

# VMware vSphere+の

#### ドキュメントバージョン

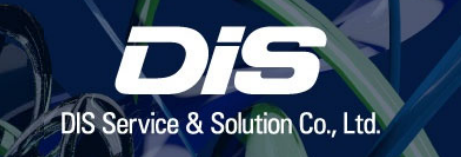

• 本ドキュメントの内容は2023年7⽉時点のものです。 VMware vSphere+ の更新によって内容が異なる場合がございます。

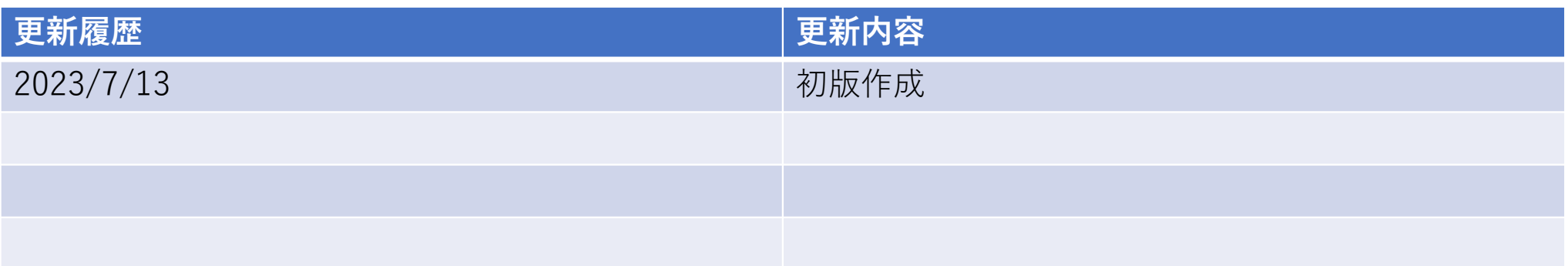

#### 本資料における正式名称と表記名の対応表

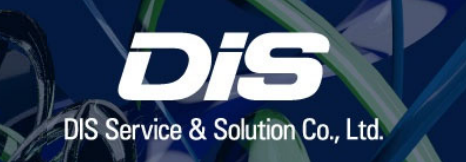

本資料では VMware vSphere+ に関連する製品名及びコンポーネントを省略して記載しております。

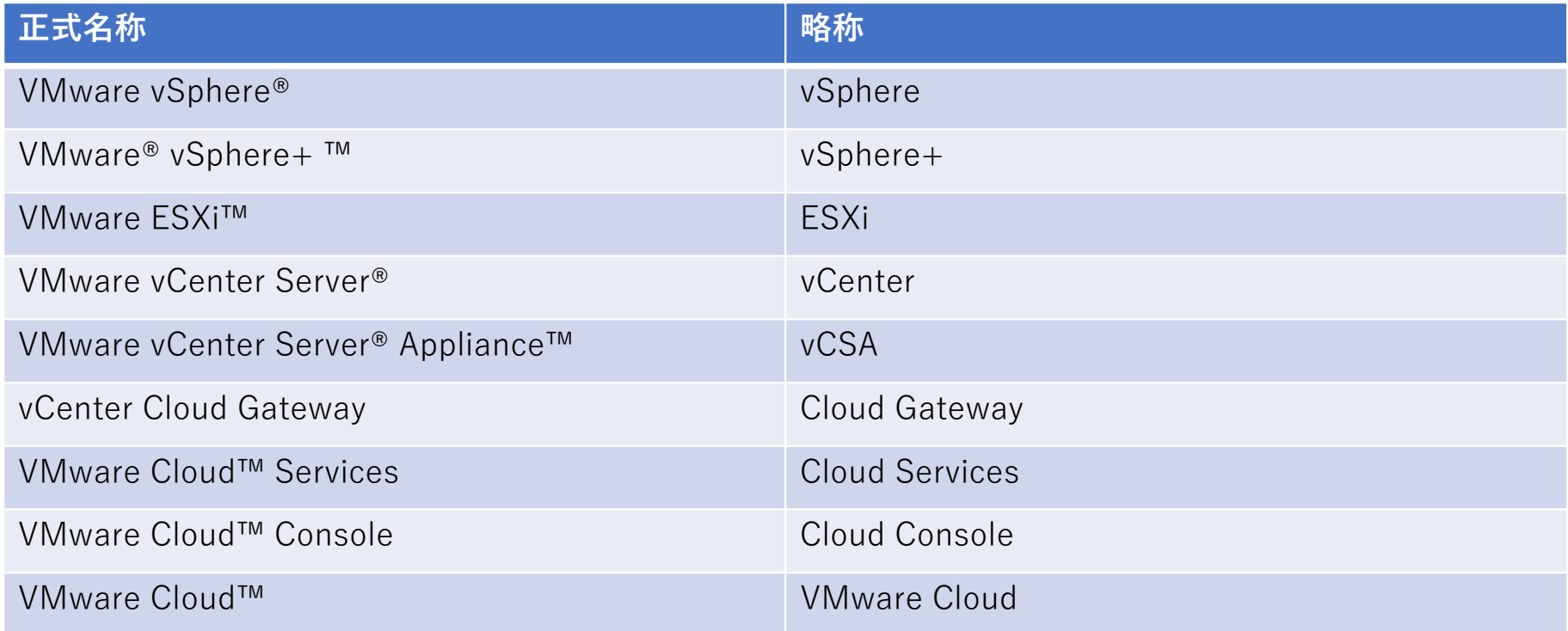

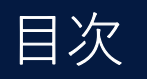

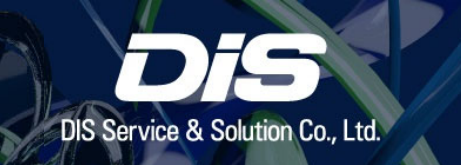

#### **vSphere+ のご利⽤開始⼿順 p.5**

ご購入いただいた vSphere+ の有効化手順 p.7

vSphere+ ユーザーアカウントを追加・権限変更する場合 p.17

補足事項 p.21

**参考資料 p.23**

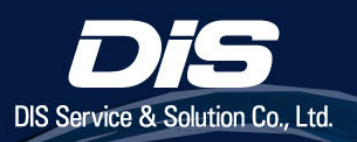

# vSphere+ のご利用開始手順

#### 構築⼿順から⾒た本資料の位置づけ

• vSphere+ の利用には、通常の vSphere 環境に加え下記の手順が必要となります。

#### ※ **ご利⽤開始⼿続き完了後に vSphere+ の構築が可能となります**。 構築⼿順は別紙「VMware vSphere+ 構築ガイド」をご参照ください。

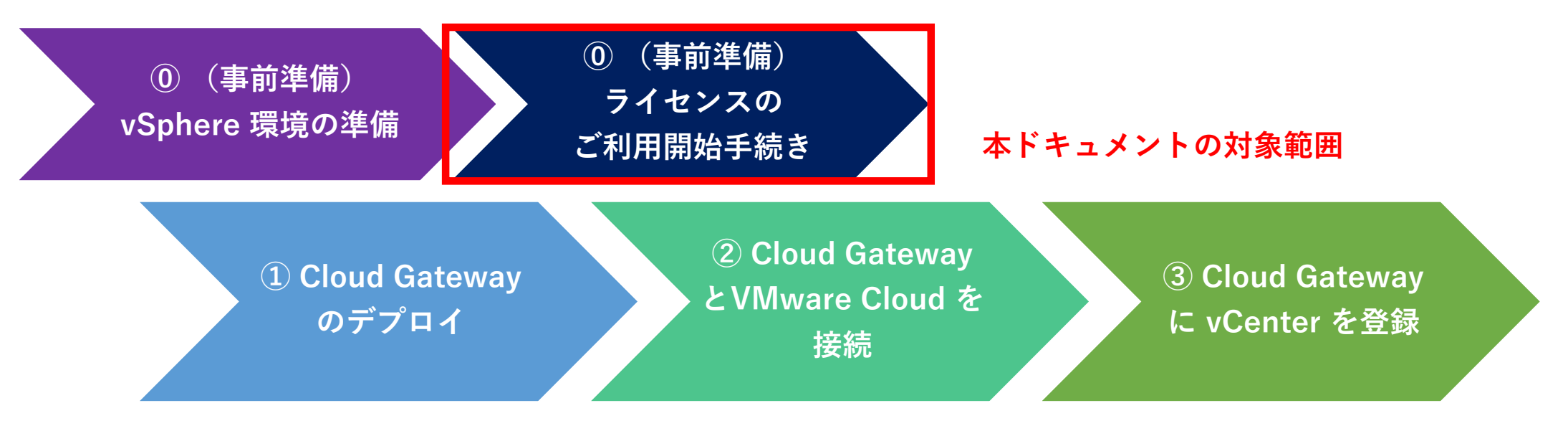

次のページ以降は (0) (事前準備) ライセンスのご利用開始手続き の手順を記載しています

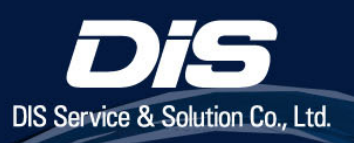

## ご購入いただいた vSphere+ の有効化手順

#### ご購⼊いただいた **vSphere+** の有効化⼿順(**1/9**)

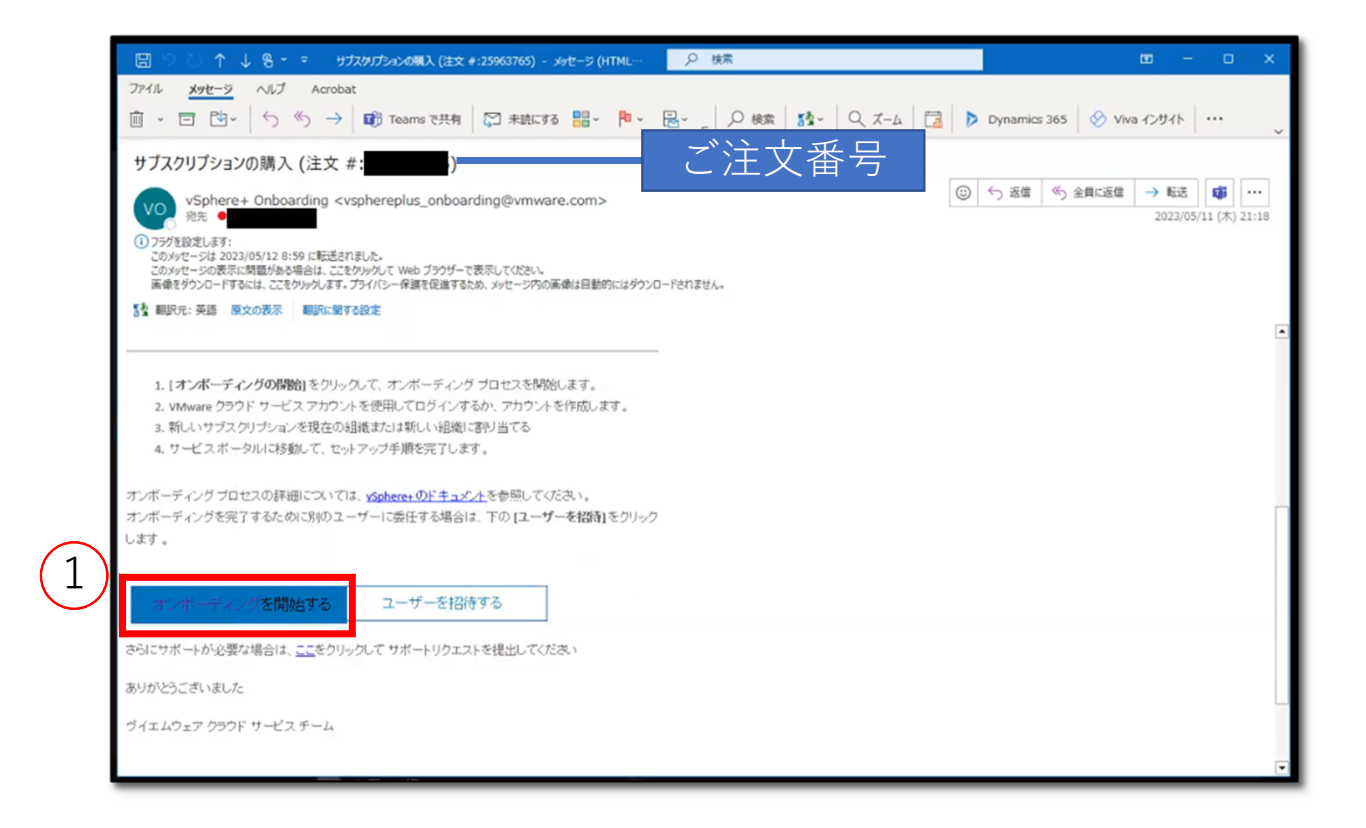

・ vSphere+ サブスクリプションを購入すると、24 時間以内にオンボーディング(有効化)のためのメー ルが、ご購入時に提出いただく注文書に記載されたメールアドレスへ送信されます。 ① メールを受信したら、メール内の「オンボーディングを開始する」をクリックします。

8

#### ご購⼊いただいた **vSphere+** の有効化⼿順(**2/9**)

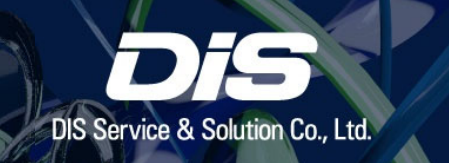

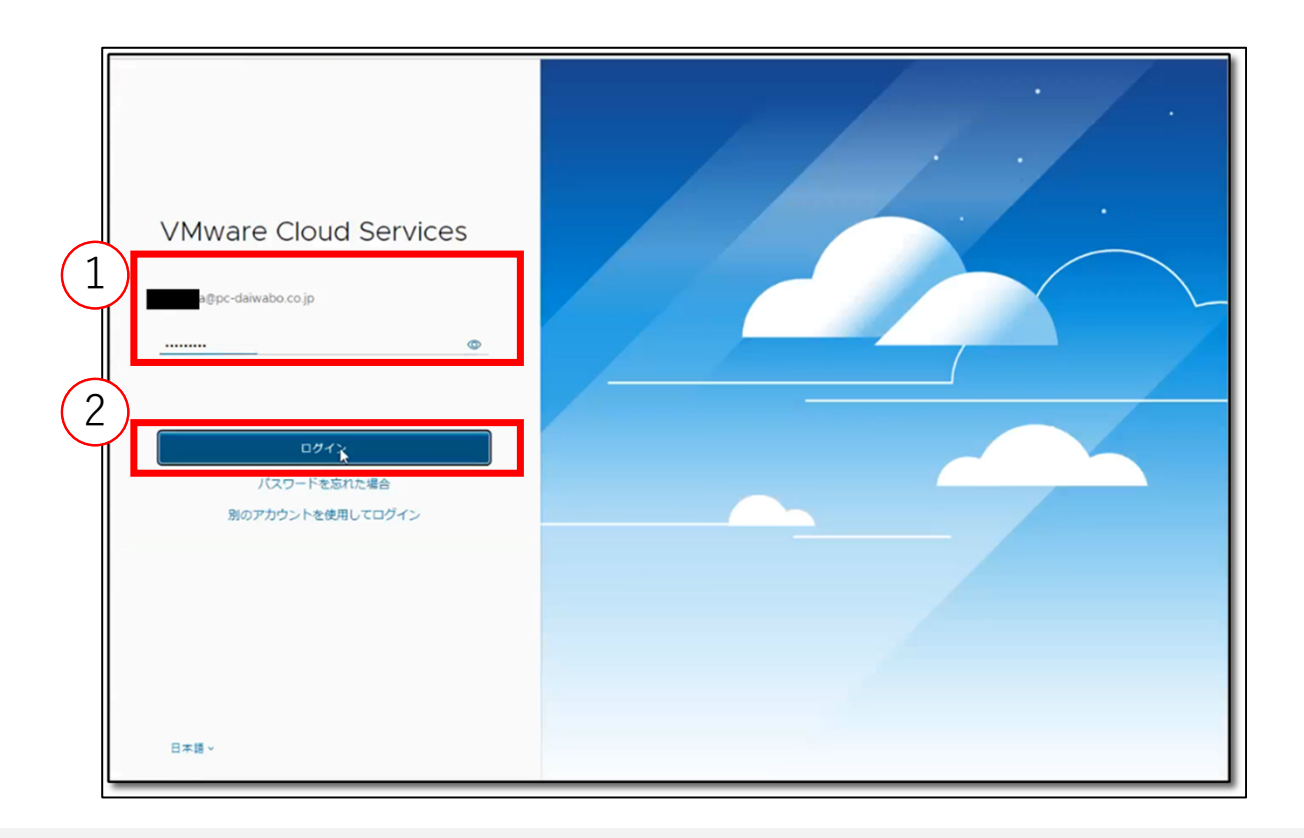

① Cloud Services ヘログインします。ログインの際は VMware アカウントを使用します。 「ログイン」をクリックします。

#### ご購⼊いただいた **vSphere+** の有効化⼿順(**3/9**)

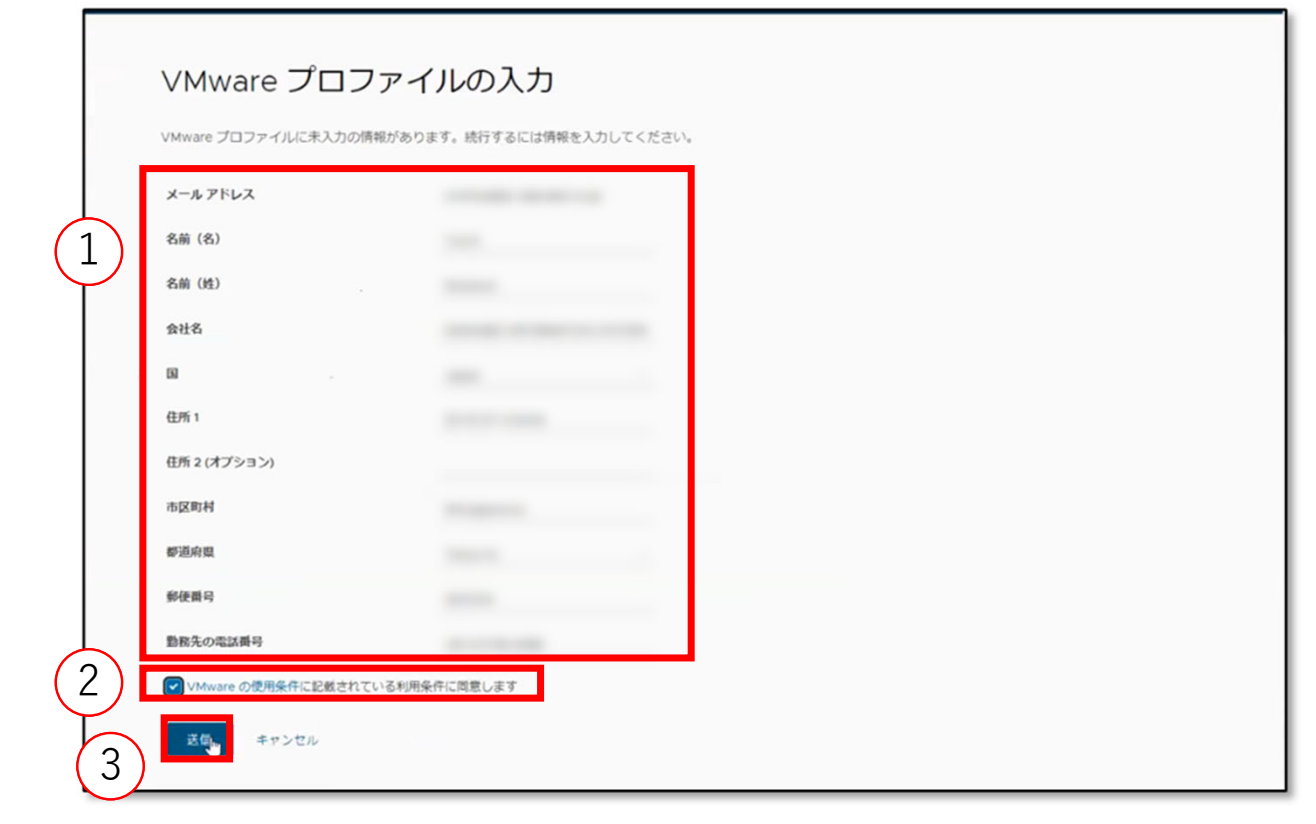

・ プロファイルが未作成の場合、画⾯に従ってプロファイルを作成する必要があります。 ① 「メールアドレス」などの必要事項を記⼊します。 ② 利用条件を読み、チェックをつけます。 ③ 「送信」をクリックします。

#### ご購⼊いただいた **vSphere+** の有効化⼿順(**4/9**)

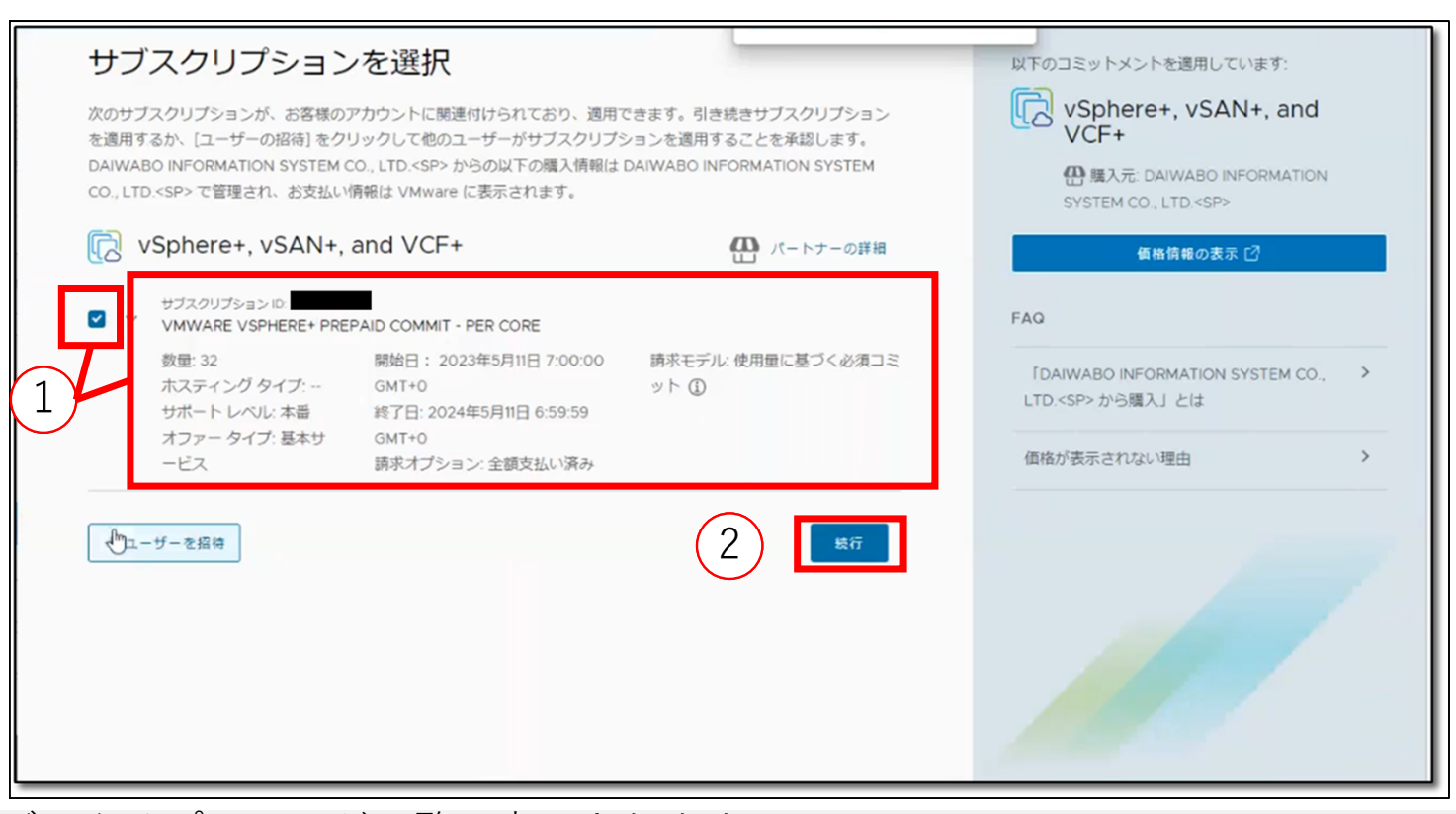

・ 購入したサブスクリプションが一覧で表示されます。 ① サブスクリプションの内容を確認し、サブスクリプション名や数量、開始日が購入したサブスクリプ ションの内容に合致しているものにチェックをつけます。

② 「続⾏」をクリックします。

#### ご購⼊いただいた **vSphere+** の有効化⼿順(**5/9**)

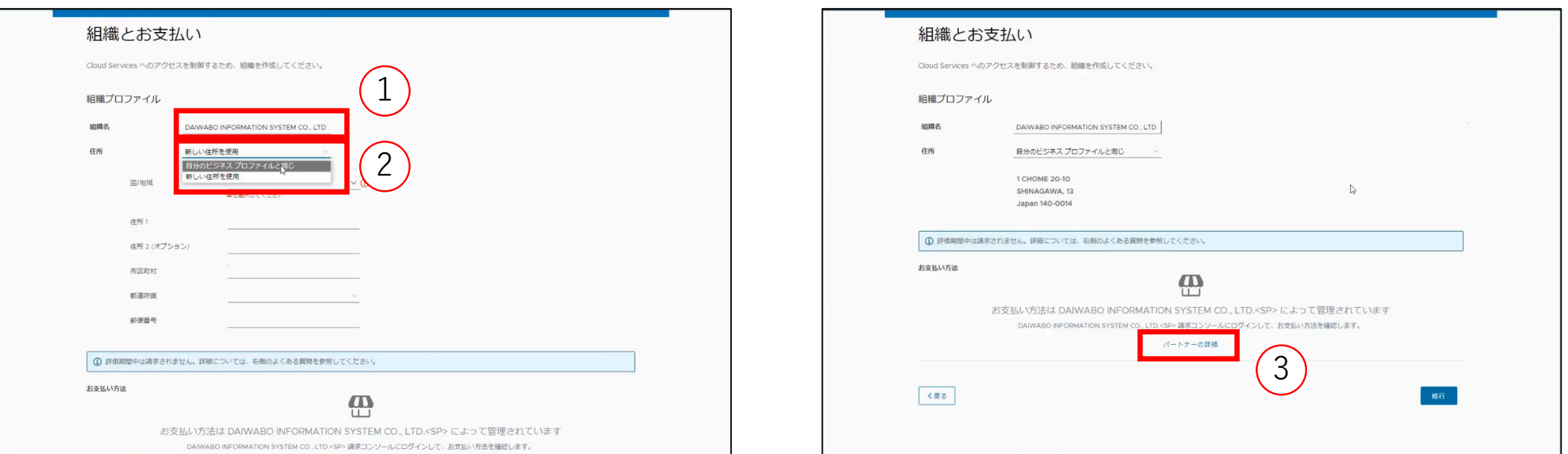

- ① 「組織名」の記載事項を確認し、
- ② 「住所」欄で「⾃分のビジネスプロファイルと同じ」を選択し、p.10 で作成したビジネスプロファイル を適用します。
- ※新しいビジネスプロファイルを適用したい場合は「新しい住所を使用」を選択し、必要事項を記入して ください。
- ③ 「お⽀払⽅法」欄の、「パートナーの詳細」リンクをクリックします。

#### ご購⼊いただいた **vSphere+** の有効化⼿順(**6/9**)

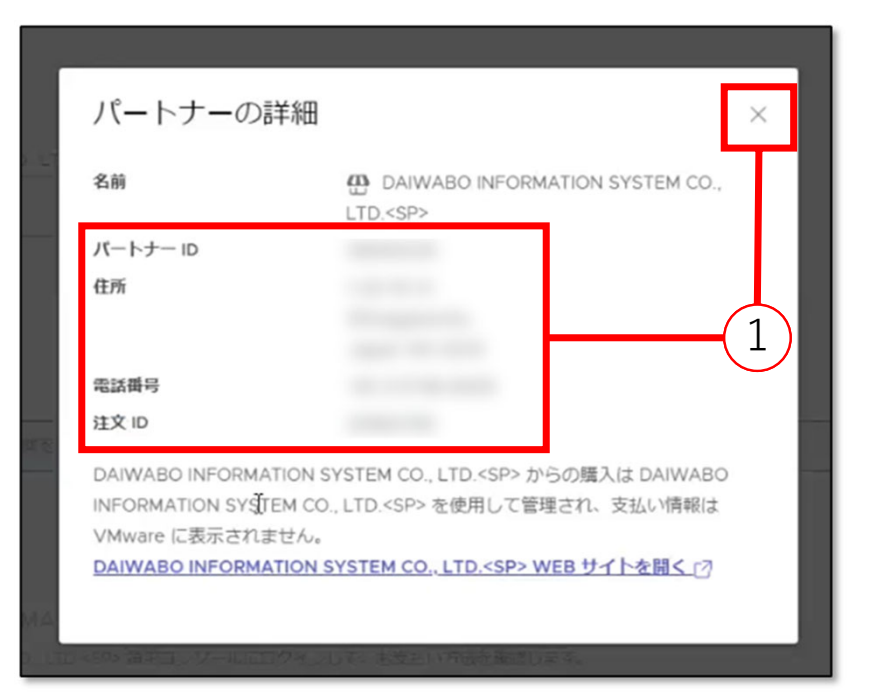

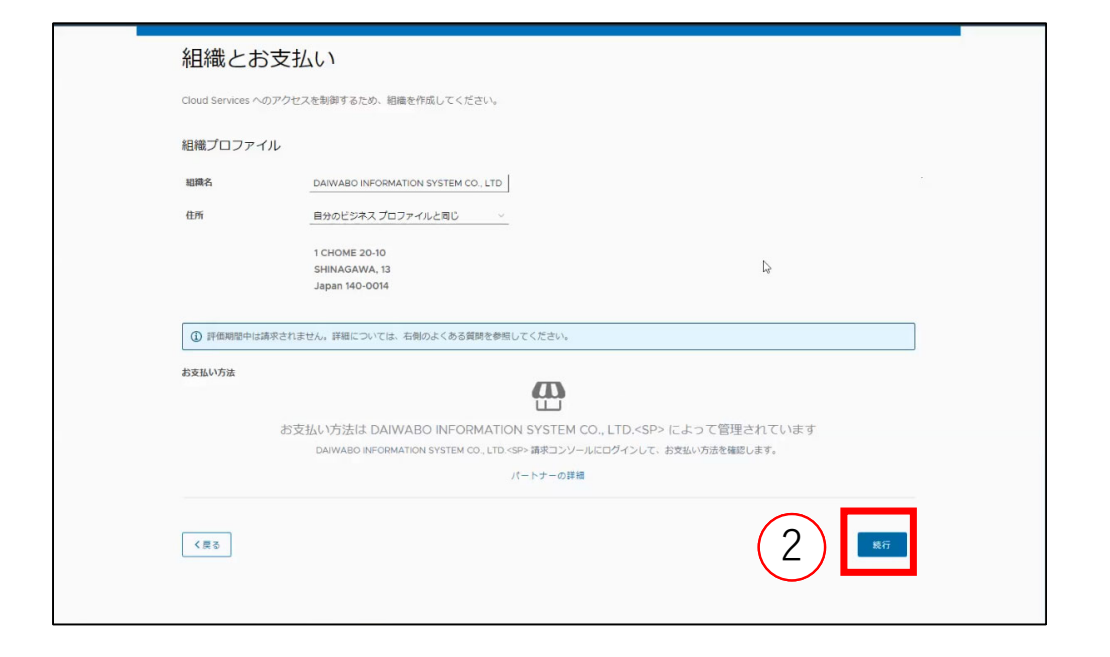

・ 「パートナーの詳細」ポップアップが表⽰されます。 表⽰されているお⽀払情報が適切かを確認してから「x」をクリックしてポップアップを閉じます。 「続⾏」ボタンをクリックします。

#### ご購⼊いただいた **vSphere+** の有効化⼿順(**7/9**)

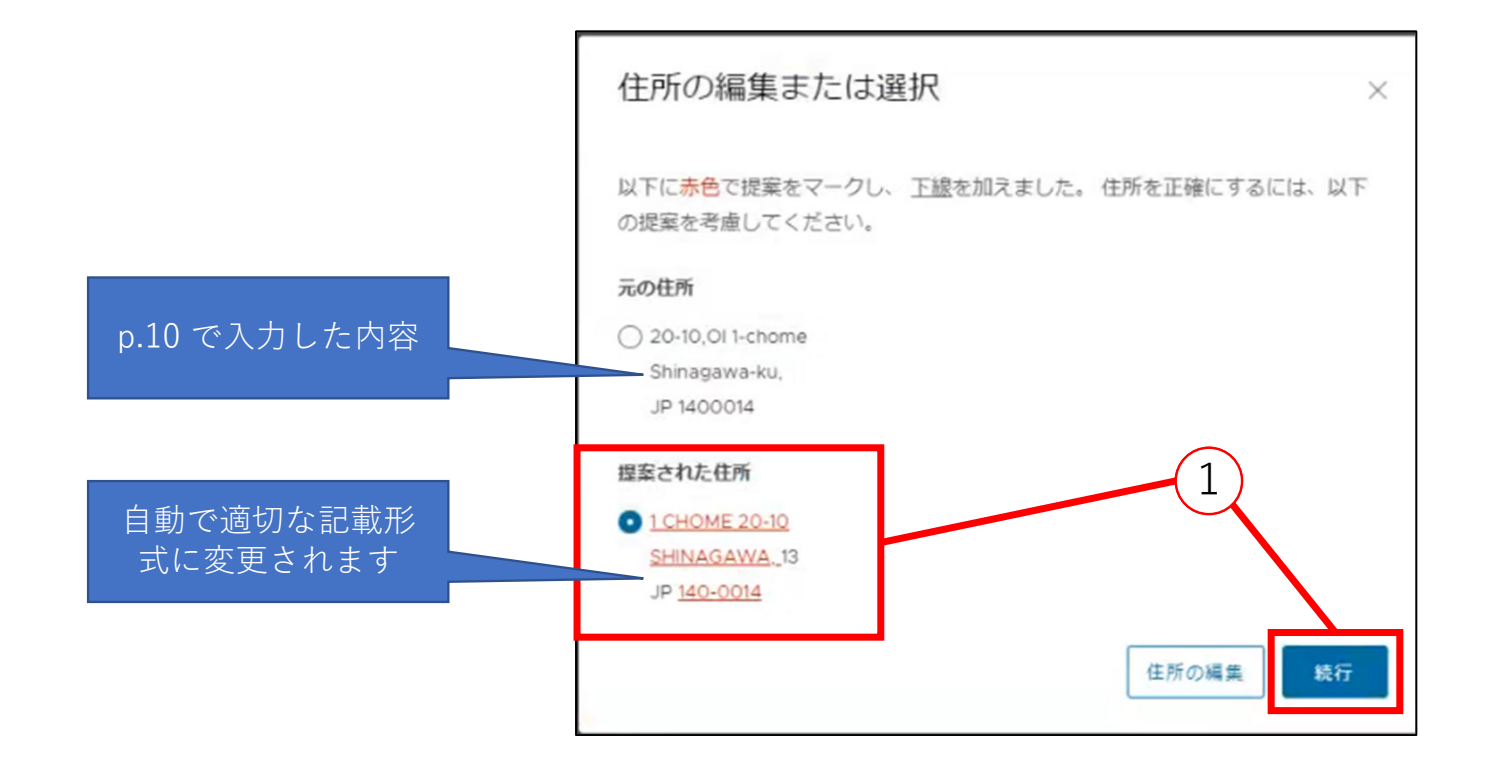

※ 住所などの記載事項が不適切な場合(大文字小文字などの表記ゆれ等)はポップアップが表示されます。 この場合は「提案された住所」に表示されるラジオボタンをクリックし、「続行」をクリックします。 **※ この画⾯が表⽰されなかった場合は次の⼿順に進んでください。**

#### ご購⼊いただいた **vSphere+** の有効化⼿順(**8/9**)

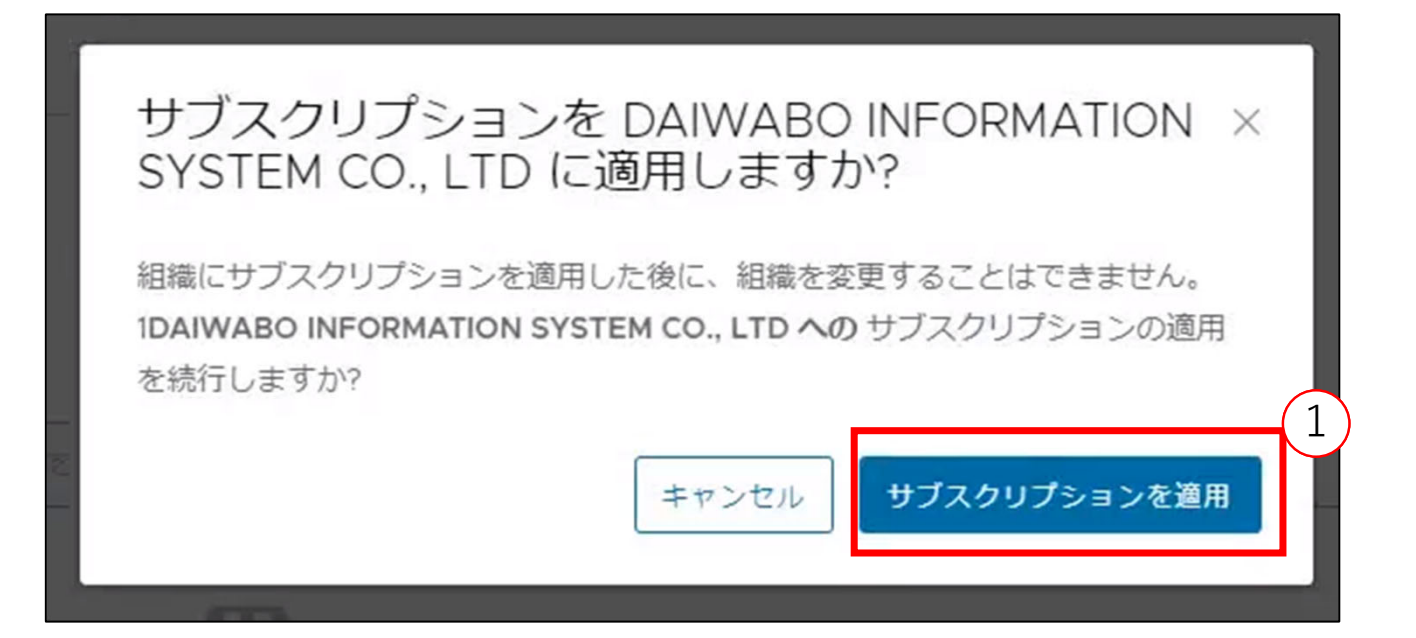

**※ 必ずサブスクリプションを適⽤する組織名を再確認してください。 この⼿順以降は適⽤先の組織を変更することはできません。** ① ポップアップが表示されるので、「サブスクリプションを適用」をクリックします。

#### ご購⼊いただいた **vSphere+** の有効化⼿順(**9/9**)

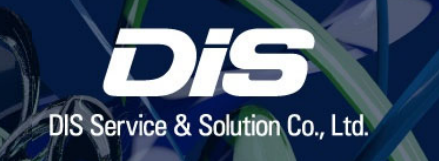

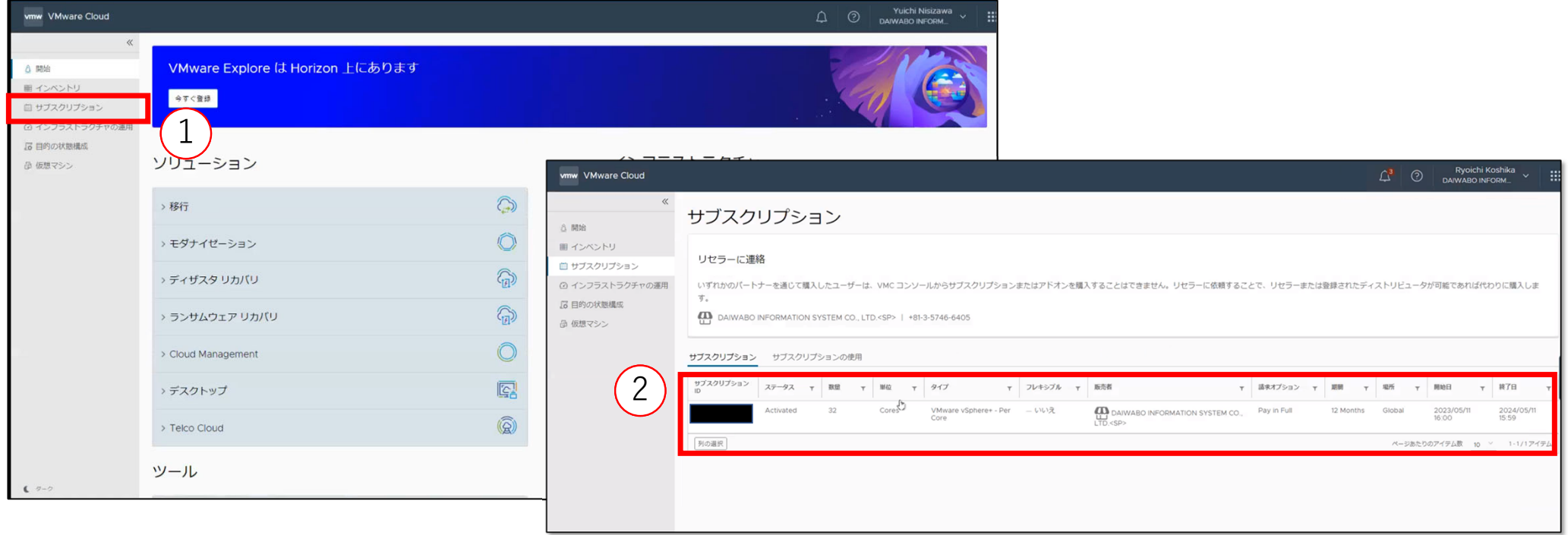

- ・ サブスクリプションが組織へ適⽤されると、vSphere+ 管理画⾯の Cloud Console へ⾃動遷移します。 ① 「サブスクリプション」ページを開きます。
- ② 「サブスクリプション」タブで表示されているサブスクプリプションが、購入したサブスクリプション の種類と数量に相違がないかを確認します。
- ・ 以上でご利用開始手続きは完了です。以降の手順は必要に応じて実施してください。

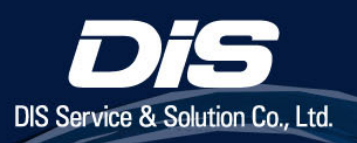

## vSphere+ ユーザーアカウントを 追加・権限変更する場合

#### **vSphere+** ユーザーアカウントを追加する場合(**1/2**)

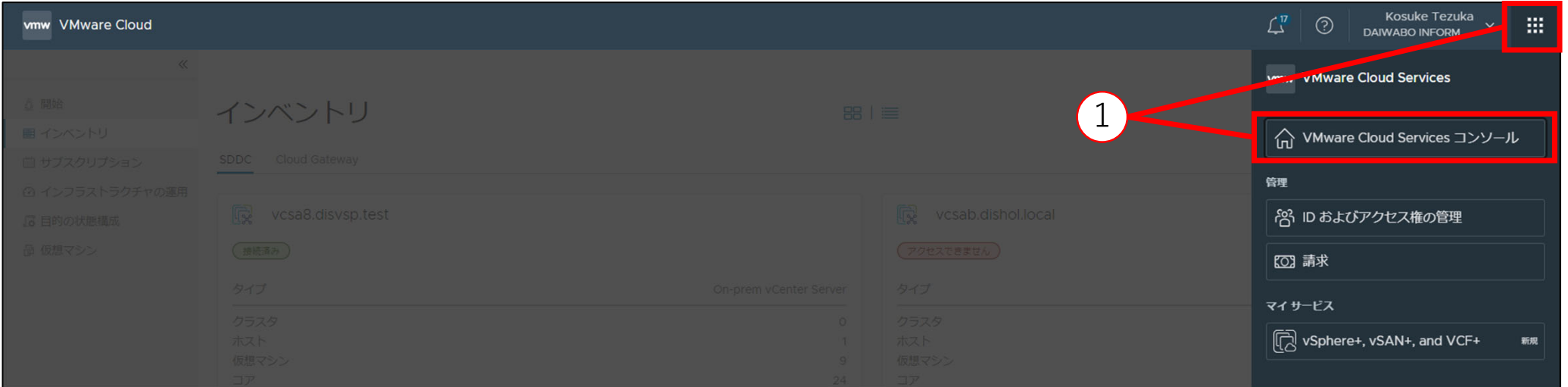

- ・ 現在ログインしているアカウント以外のユーザーアカウントを追加したい場合はこの⼿順を実施します。
- ・ Cloud Services へログインします。

※すでに Cloud Console にアクセスしている場合は下記手順で Cloud Services ヘアクセスします。 ① 右上のメニューボタンをクリックし、「VMware Cloud Services コンソール」をクリックします。

#### **vSphere+** ユーザーアカウントを追加する場合(**2/2**)

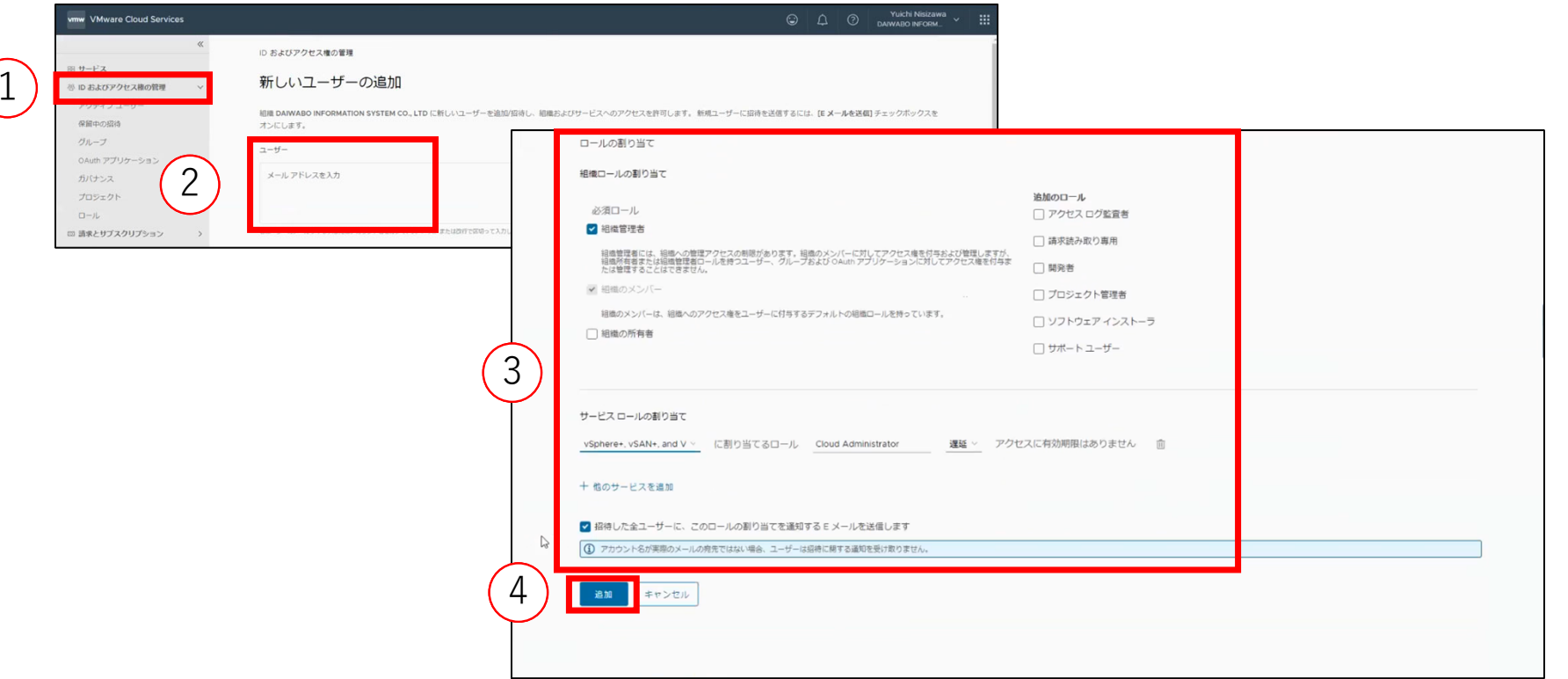

「ID およびアクセス権の管理」ページを開きます。

- ② 「ユーザー」の欄に追加するユーザーのメールアドレスを入力します。
- 必要に応じて「ロールの割り当て」「サービスロールの割り当て」を設定します。
- 「追加」をクリックすると、新しくユーザーが追加されます。

#### **vSphere+** ユーザーアカウント権限を変更したい場合

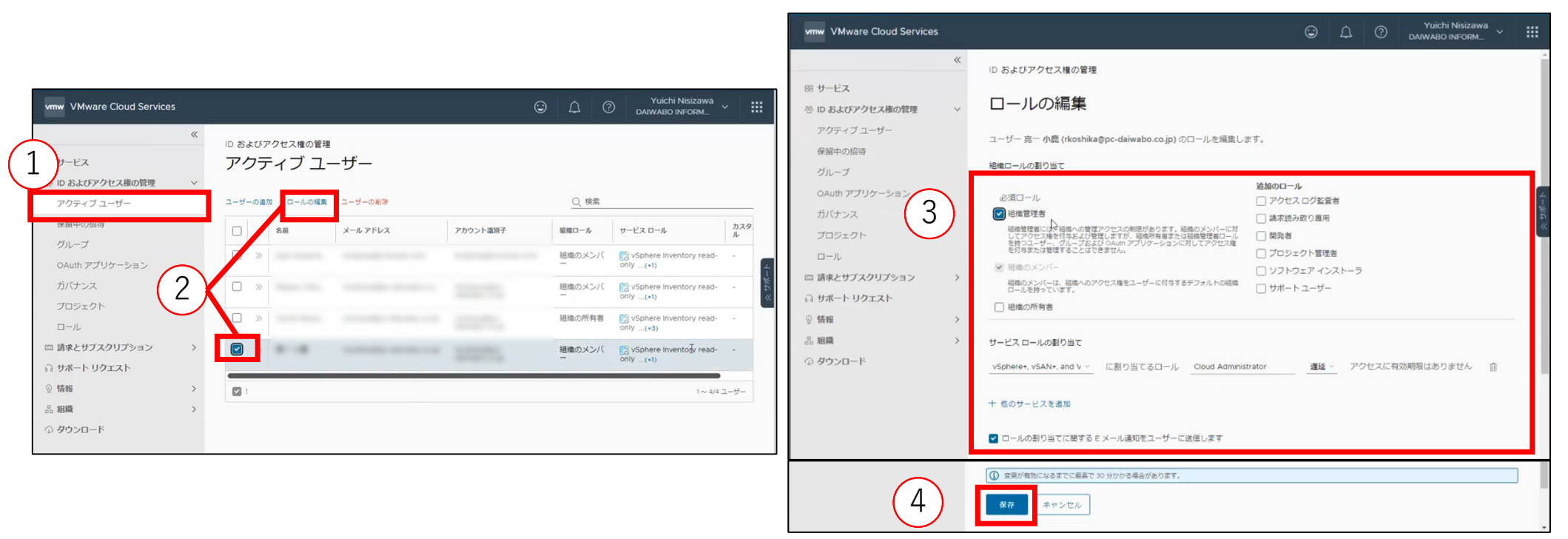

「アクティブユーザー」ページに移動します。

ユーザーロールを変更するユーザーにチェックをつけ、「ロールの編集」をクリックします。

ユーザーロールを必要に応じて編集します。

※ 別紙「vSphere+構築ガイド」の手順で「組織の所有者」ロールが必要になります。構築作業を行うユー ザーには必ず「組織の所有者」ロールを割り当ててください。

④「保存」をクリックして、ユーザーロールの編集を完了します。

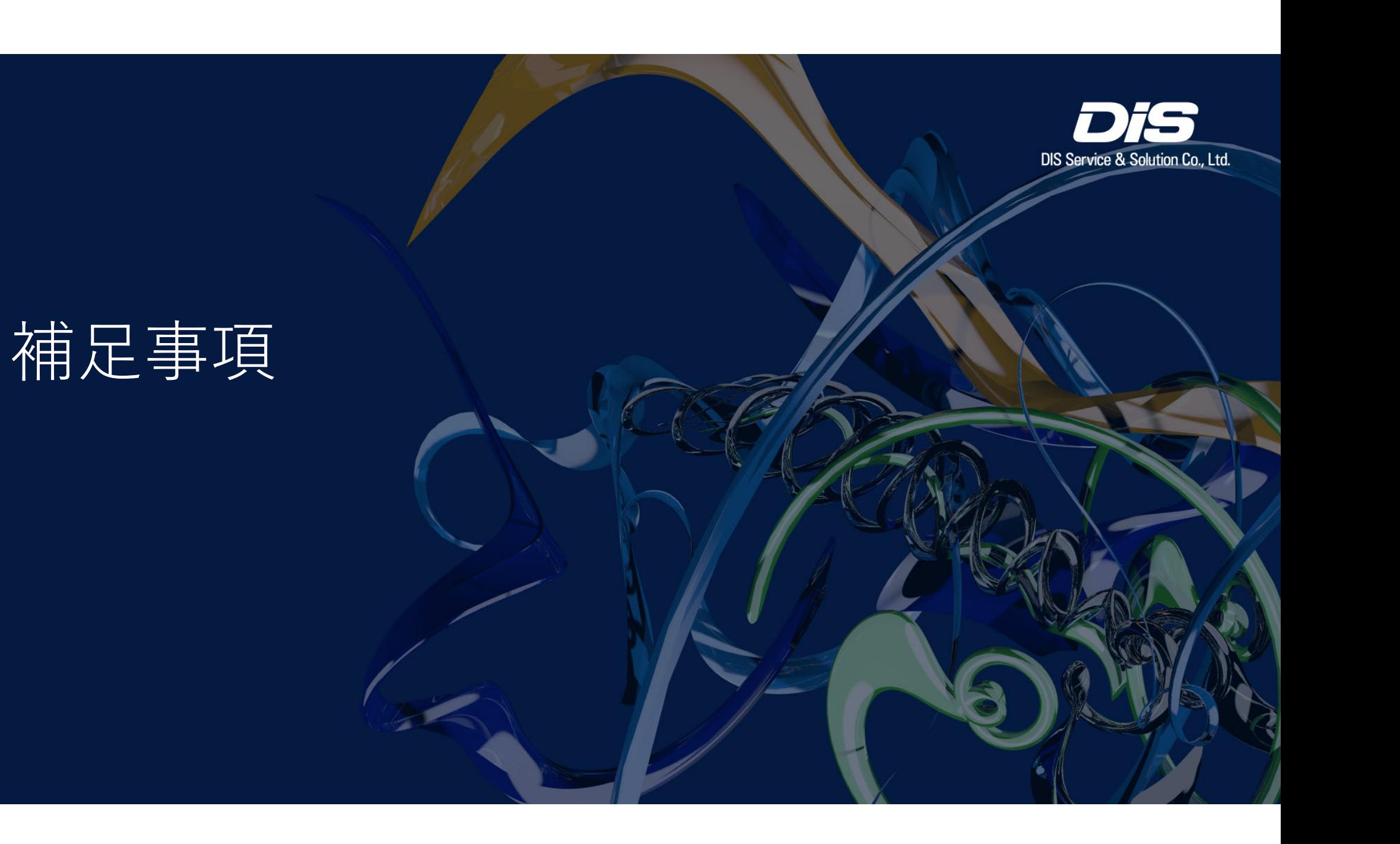

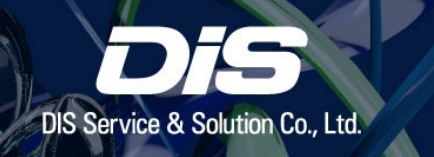

#### **Tips :** ライセンスの利⽤可能期間について

この1年契約サブスクリプションでは購入確定: 2023/5/11 vSphere+ 有効化: 2023/5/15 に実施しています。 そのため、vSphere+の1年間サブスクリプションが有効となる「開始日」は 2023/05/11 で、「終了⽇」は 2024/05/11 となります。

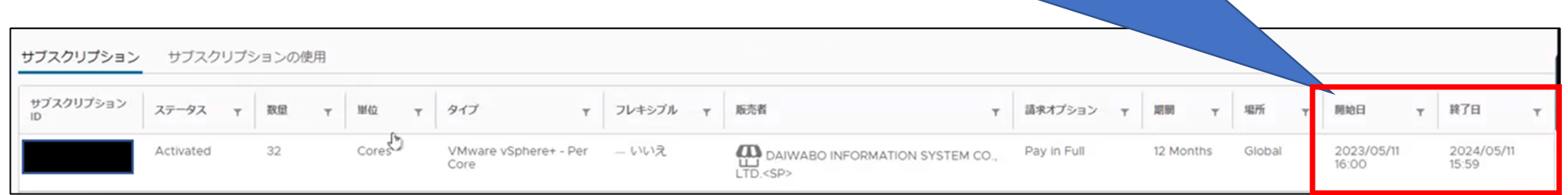

※ vSphere+ サブスクリプションの購入が確定された日から利用可能期間が開始されます。サブスクリプ **ションを有効化した⽇が利⽤可能期間の開始⽇ではありません。**

例として、vSphere+ の 1 年間サブスクリプションをご購入いただき、2023/5/11 に購入が確定した場合、 2023/5/15 に本資料の vSphere+ ご利用開始手順を行っても利用可能期間の開始日は 2023/5/11 となり、 サブスクリプションを継続しない限り 2024/5/12 以降はご利⽤できません。

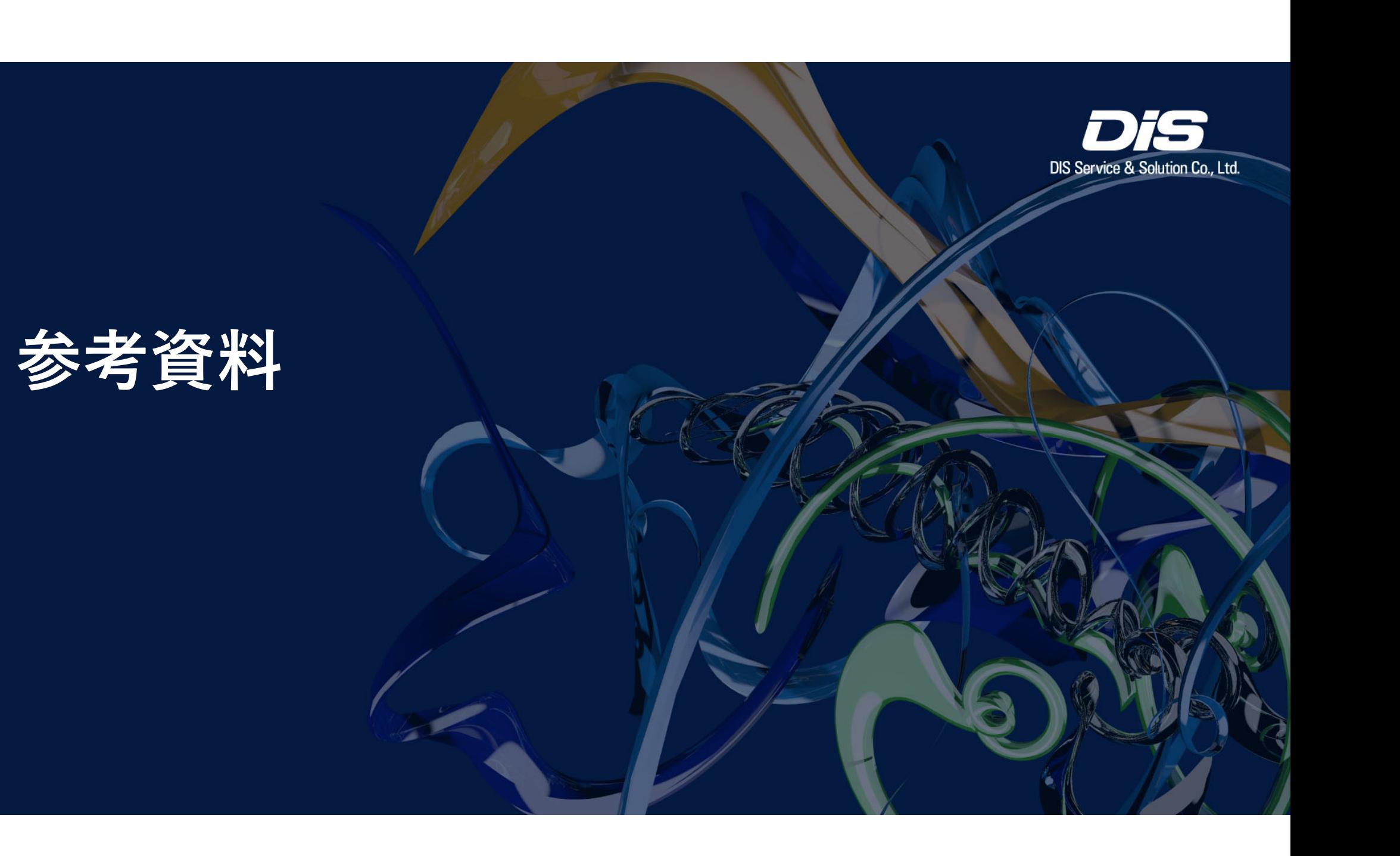

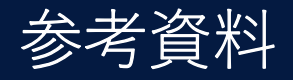

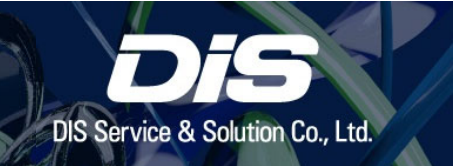

- $\bullet$  vSphere+ ドキュメント https://docs.vmware.com/jp/VMware-vSphere+/index.html
- $\bullet$  VMware vSphere+ リリース ノート https://docs.vmware.com/jp/VMware-vSphere+/services/rn/vmware-vsphere-releasenotes/index.html
- $\bullet$  vSphere+ スタートガイド https://docs.vmware.com/jp/VMware-vSphere+/services/vsphereplus-gettingstarted/GUID-7FE4A507-B528-4359-A4B0-943C5E4E084D.html
- $\bullet$  The Cloud Platform Tech Zone https://core.vmware.com/vmware-vsphere-plus

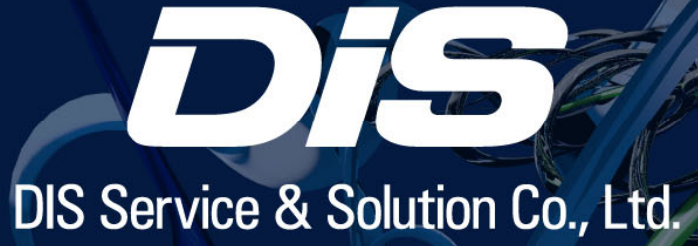